# **Allgemeines**

Die **Projektzeit-Buchung** bietet dem Benutzer die Möglichkeit, seine geleistete Arbeitszeit wie mit einer Stoppuhr bestimmten Projekten zuzuweisen. Sie unterscheidet sich von dem Menüpunkt **Projektzeit erfassen** u. a. dadurch, dass hier die Buchung nicht extra im Nachhinein erfasst werden muss, sondern Projektzeiten *live* mittels Start / Stopp Funktion auf Projekte gebucht werden können.

# **Projektzeit buchen**

Wurde bereits Projektzeit über die Buchungsmaske erfasst, ist normalerweise das zuletzt gebuchte Projekt inkl. der zuletzt gebuchten Tätigkeit voreingestellt, in diesem Falle kann man direkt über den Start/Stop-Button mit der Erfassung beginnen. Möchte man auf ein anderes Projekt buchen, sind folgende Felder zu befüllen:

• **Startzeit**

bei Klick des Start-Buttons wird automatisch die aktuelle Zeit übernommen, sollte der Projektbeginn früher gewesen sein, kann man hier einen alternativen Zeitpunkt eingeben (es ist nur ein Zeitpunkt in der Vergangenheit und nach Ende der letzten Projektbuchung zulässig)

• **Projekt**

Auswahl des Projektes, per AutoComplete oder über die Vollansicht (siehe unten)

• **Tätigkeit**

Auswahl einer der vordefinierten Tätigkeiten innerhalb des Projektes

• **Beschreibung**

genauere Beschreibung der Tätigkeiten innerhalb des Projekte, heute geplante/erreichte Ziele, etc.

• **Verrechenbar**

Ein Haken in dieser Tickbox bedeutet, dass das Projekt als verrechenbar deklariert ist, was auch später in der Projektübersicht aufscheint und ausgewertet werden kann. Ob der Haken bei den jeweiligen Projekten gesetzt werden kann oder standardmäßig gesetzt ist, wird bei der Neuanlage des Projekts festgelegt.

#### NOTIZ

Grundsätzlich lassen sich Projekte durch ihre Verrechenbarkeit unterscheiden: Verrechenbar sind jene Projekte, die an Dritte *weiterverrechnet* werden können, sich also gewinnbringend auswirken. Interne Projekte (z.B.: Einschulung von neuen Mitarbeitern, Wartung der EDV Anlagen,...) betreffen nur das eigene Unternehmen und sind somit nicht verrechenbar.

### Projektauswahl

Durch Klick auf den **Button** mit 3 Punkten erscheint zunächst die **hierarchische Ansicht** der verfügbaren Projekte. Im Menübaum sind vorerst nur die Haupt-Projekte ohne deren Subprojekte zu sehen. Durch aufund zuklappen des Projektbaumes werden Subprojekte sichtbar und auswählbar.

In der **Listenansicht** können in dem Feld **Name, Code, oder Kurzname** die Projekte nach den jeweiligen Kriterien durchsucht werden. Im Dropdown-Feld **"Sortiert nach..."** kann entschieden werden, ob die Projekte alphabetisch nach ihrem Namen, Kurznamen oder nach ihrem Code sortiert werden sollen. Das Dropdown-Feld darunter dient zur Auswahl der **Projektstruktur.**

### **Felder in der Datentabelle:**

• **Kurzname**

Dieser bezeichnet die Abkürzung des Projekts inkl. fix vergebenem Präfix, der für den Mandanten steht (z.B. pp für PersonalwolkeProfessional)

• **Name**

Der frei gewählte, aussagekräftige Name unter dem das Projekt läuft

• **Code**

Der Code ist in diesem Fall gleich dem Kurznamen - es könnte nach dem Präfix allerdings auch eine beliebige Buchstaben-/Zahlenkombination gewählt werden.

• **Struktur**

Darunter ist der Pfad zu verstehen, unter dem das jeweilige Projekt zu finden ist. Ebenfalls meist mit dem Präfix beginnend.

• **Element-Typ**

Der Element-Typ gibt weitere Informationen über Projekteigenschaften und Rangordnung an.

# Starten der Projekt-

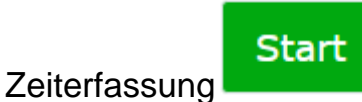

Ist nun ein Projekt ausgewählt lässt sich mittels Klick auf den grün hinterlegten **Start Button** die Stoppuhr starten, wodurch die Zeit gemessen und dem Projekt zugewiesen wird.

Die Projekt-Zeiterfassung läuft jetzt. Das ist daran zu erkennen, dass der **Start Button** nun rot hinterlegt ist und den Text "Stop" anzeigt. Direkt rechts davon wird die seit der **Startzeit** vergangene Zeit wie bei einer Stoppuhr angezeigt.

Als **Startzeit** wird automatisch die aktuelle Uhrzeit angenommen. Sie kann aber, wie oben beschrieben, auch jederzeit manuell festgelegt werden, falls z.B. bei Arbeitsantritt vergessen wurde, auf **Start** zu klicken. Während die Stoppuhr läuft, kann jeder Wert in der Buchungsmaske verändert werden - um diese Änderungen allerdings wirksam zu übernehmen, muss auf den **"Speichern"-Button** geklickt werden.

# Stoppen der Projekt-

# **Zeiterfassung**

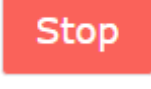

Wenn die Arbeit am entsprechenden Projekt unterbrochen wird, ist abermals der Start / **Stopp** Button zu betätigen. Die Projektzeit-Buchungsmaske wird dadurch automatisch wieder zurückgesetzt und die **Projektübersicht** in der **Tabelle** unten aktualisiert:

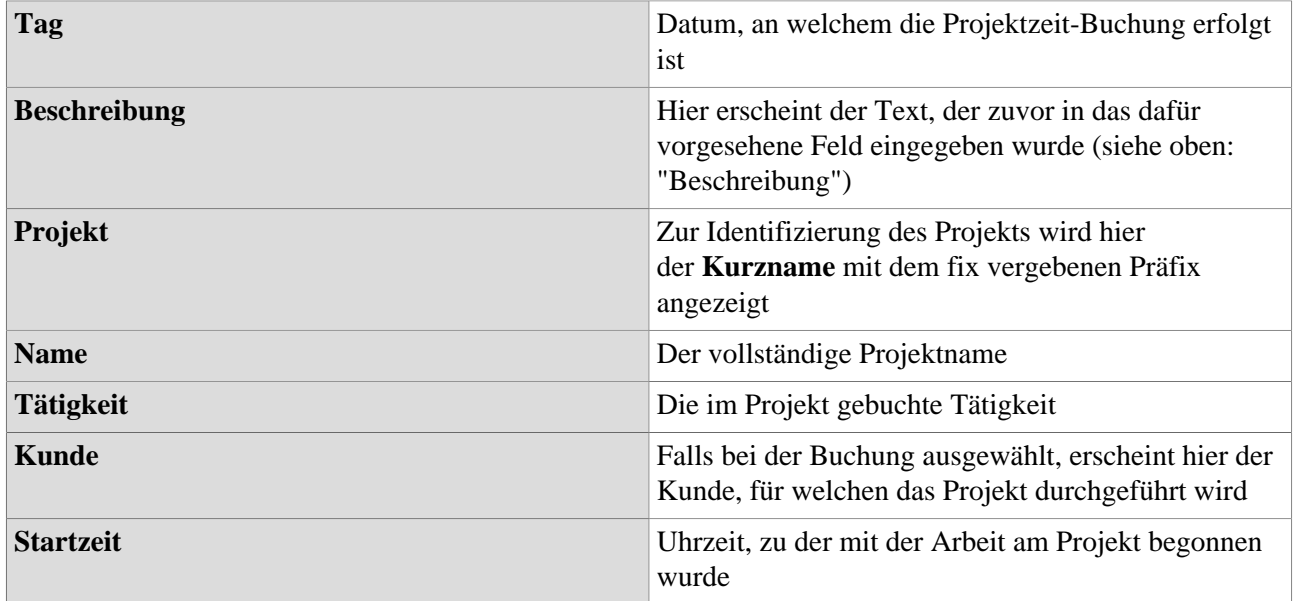

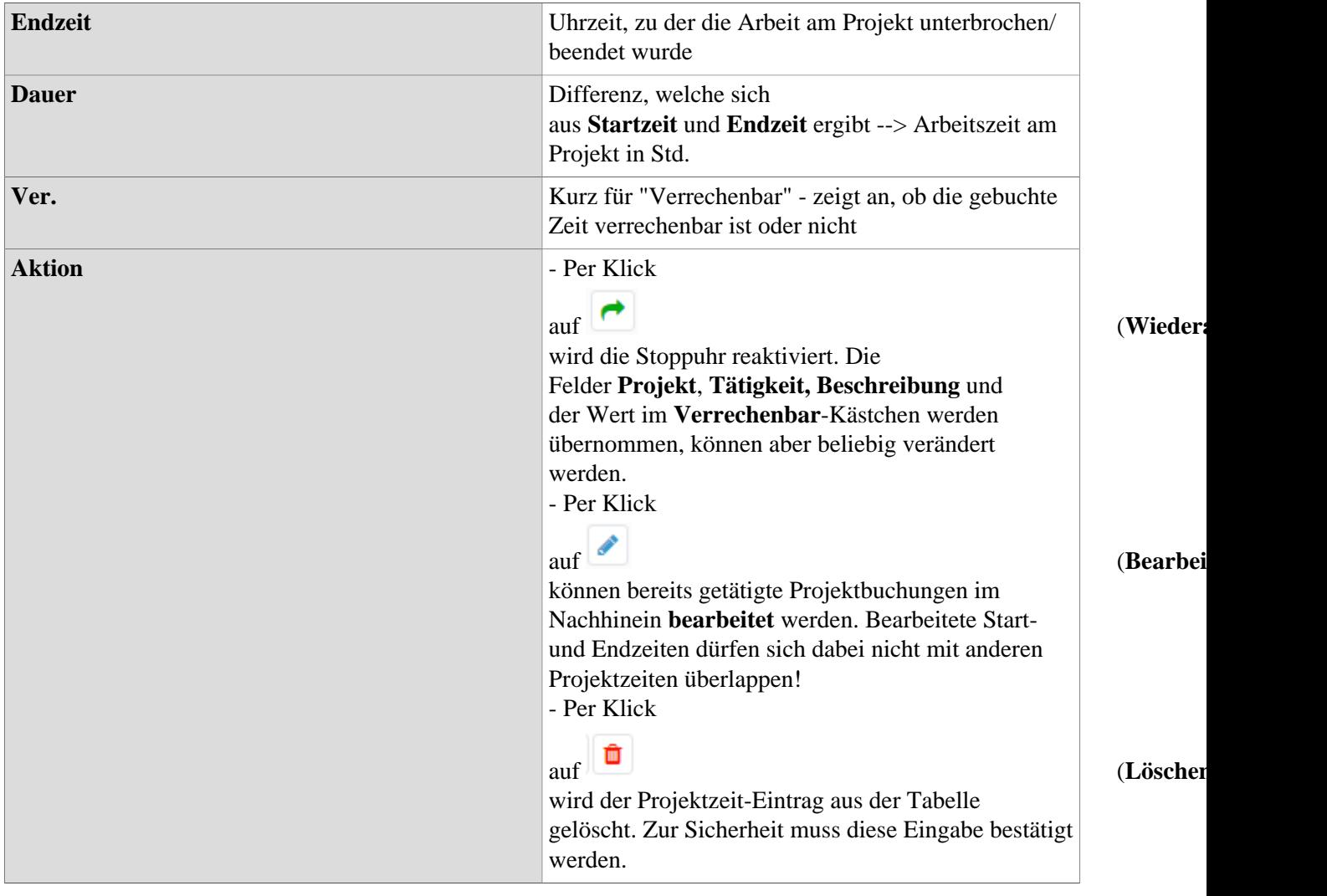